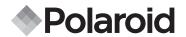

# **PDC 5070**

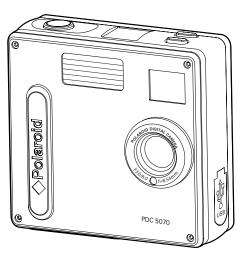

# Digital Camera User Guide

#### **Product Overview**

- 1. Flash
- 2. Lens
- 3. Self-timer LED
- 4. USB port
- Viewfinder

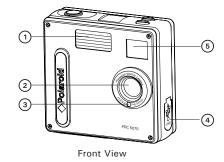

- 1. Status LED
- Viewfinder
- 3. LCD screen
- 4. Menu / OK button
- 5. Up / Zoom out button
- 6. Down / Zoom in button
- 7. SD slot
- 8. Power button
- 9. Capture / Playback selector

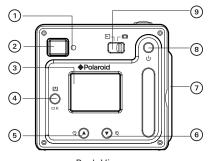

- 1. Flash / Previous button
- 2. Self-timer / Next button
- 3. Shutter button

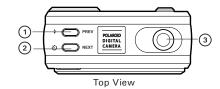

- 1. Battery compartment
- 2. Hand strap holder
- 3. Tripod mount

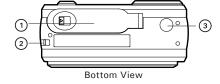

- 1. SD slot
- 2. Microphone

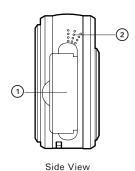

# **Table of Contents**

| 1 Getting Started                                                        |    |
|--------------------------------------------------------------------------|----|
| Camera Package Contents                                                  | 8  |
| Attaching the Hand Strap                                                 | 9  |
| Installing the Batteries                                                 | 9  |
| Turning the Camera On and Off                                            |    |
| Checking the Battery Level                                               | 10 |
| How to Navigate Menus                                                    |    |
| 2 Camera Setting                                                         | 12 |
| Checking Camera Status                                                   |    |
| Camera Mode                                                              |    |
| Drive Mode                                                               | 16 |
| Setup Menu                                                               |    |
| Formatting the Internal Memory                                           |    |
| Setting the Current Date and Time                                        |    |
| Auto Power Save Settings                                                 | 21 |
| Setting the Beep Sound On / Off                                          |    |
| Setting Frequency                                                        |    |
| Setting Display Language                                                 |    |
| Setting the Date Stamp On and Off                                        |    |
| Resetting to Default Settings                                            |    |
| 3 Taking Pictures                                                        | 27 |
| Taking a Picture                                                         |    |
| Setting the Flash Mode                                                   |    |
| Setting the Hash Mode     Setting Self-timer                             |    |
| Zoom in and out                                                          |    |
|                                                                          |    |
| Setting the Image Size and Quality      Setting Expansion                |    |
| Setting Exposure Compensation     Setting the White Palance for Pictures |    |
| Setting the White Balance for Pictures                                   | 34 |

Download from Www.Somanuals.com. All Manuals Search And Download from www.polavoidat.com.

| 4 Recording Video Clips  • Recording Video Clips  • Setting Video Resolution  • Setting the White Balance for Video Clips                                                                                                    | 35<br>36     |
|----------------------------------------------------------------------------------------------------|--------------|
| Reviewing and Managing Pictures and Video Clips. Reviewing Pictures on the LCD Screen Reviewing Picture and Video Clip Files in Thumbnail. Auto Play Playing the Video Clip Protect or Unprotect One Picture or Video Clips. Protect or Unprotect All Pictures and Video Clips. Deleting One Picture or Video Clip Deleting All Pictures or Video Clips |              |
| 6 Print Setting  • About PictBridge  • DPOF (Digital Print Order Format)                                                                                                    | 47           |
| 7 Using the SD (Secure Digital) Card  • Using the SD Card  • To Copy Pictures and Video Clips from Internal Memory Memory Card                                                                                                    | 56<br>y to a |
| 8 Installing the Software into a Computer  • Installing the Software  • Software included with Your Camera  • Computer System Requirements                                                                                                    | 61<br>63     |

| Transferring Pictures and Video Clips to a Computer     Before Transfer Files     Connecting to Your Computer     Transferring Pictures and Video Clips     PhotoImpression 5.0 Hot Plug Function (PC Only)               | 65<br>66<br>67 |
|----------------------------------------------------------------------------------------------------|----------------|
| 10 Troubleshooting Problems                                                                                                    | 70             |
| 11 Getting Help  • Polaroid-digital Online Services  • Customer Support  • ArcSoft Software Help                                                                                                    | 73<br>73       |
| 12 Appendix  • Technical Specifications  • Storage Capacities  • Uninstalling the Camera Driver (PC only)  • Camera Default Settings  • Using Your Batteries  • Tips, Your Safety & Maintenance  • Regulatory Information |                |

# 1 Getting Started

Thank you for selecting the Polaroid PDC 5070 digital camera. Designed with a powerful 5.1 mega pixels CMOS sensor and a bright color 1.5 inch color LCD for preview and review, the PDC 5070 is the perfect camera for the photographer looking for point & shoot simplicity and sound performance.

#### This camera features:

- Selectable image size and quality settings for emailing and printing
- Built-in flash with four modes (off, auto, red-eye reduction and forced on)
- Review pictures and video clips on the LCD screen or a computer
- Send the pictures and video clips over the Internet to family and friends
- Enjoy PictBridge directly plug-and-print experience.
- Everything in the box necessary to take pictures in minutes!

# • Camera Package Contents

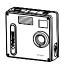

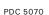

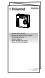

Quick Guide

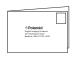

Registration Card

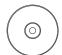

The CD-ROM includes
Polaroid PDC 5070 Camera Driver (PC)
PhotoImpression™ 5.0 (PC & Mac)
Adobe® Acrobat® Reader (PC & Mac)
User Guide (in PDF Format)

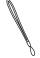

Hand Strap

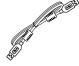

USB Cable

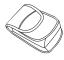

Pouch

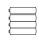

4 x AAA-size Batteries

#### Attaching the Hand Strap

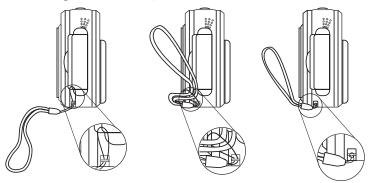

#### . Installing the Batteries

Four AAA-size batteries are supplied with the product. For more guidelines on battery usage, please see Using Your Batteries on page 80.

- To open the battery door, slide the button in the direction as shown to release.
- Insert the batteries as shown, ensuring you follow the + / signs correctly.
- 3. Close the battery door.

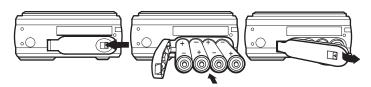

#### • Turning the Camera On and Off

To turn on the camera, fully press and hold the Power button until the Status LED turns green. The LCD screen is activated. Press and hold the Power button again, "Goodbye" will show on the LCD screen and the camera will turn off.

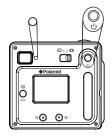

#### Checking the Battery Level

Check the battery power level before taking pictures.

- 1. Turn on the camera.
- Check the power status level that appears on the camera LCD screen.

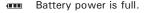

- Battery power is adequate.
- Battery power is low.
- Battery power is exhausted.

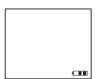

#### How to Navigate Menus

Menus are used to adjust capture and play settings, as well as other camera settings like the date/time and auto power off. Press the Menu button to enter a menu and select "Exit" to guit.

Press the ▲ and ▼ buttons to scroll up and down through menu options. Press the PREV and NEXT buttons to scroll left and right. Press the OK button to enter a submenu or confirm your choice.

# 2 Camera Setting

#### • Checking Camera Status

Turn on the camera, view the camera LCD screen to check which camera settings are active. If a feature icon is not displayed, that particular feature is not activated.

#### Still Image Mode

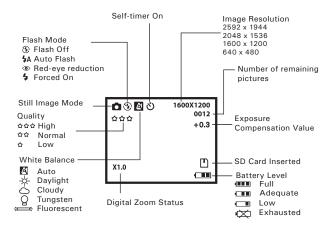

#### Video Mode

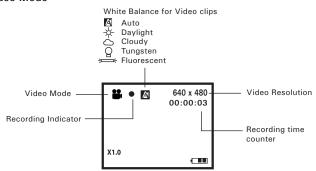

#### Playback Mode

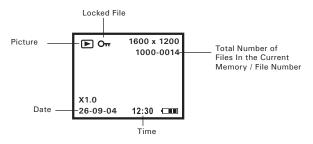

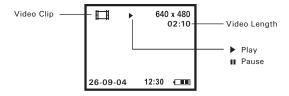

#### Camera Mode

The camera has two working modes, Capture mode and Playback mode. You can switch between them by sliding the Capture / Playback selector at the back of the camera.

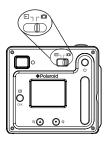

#### Capture Mode

Under this mode, you can select the image and video settings according to the shooting environment, and take pictures and video clips under the settings you have selected. For more details, please refer to "Taking Pictures" on page 27 and "Recording Video Clips" on page 35.

#### Playback Mode

This mode allows the review or deletion of pictures and video clips from the camera. For more details, please refer to "Review and Managing Pictures and Video Clips" on page 38.

#### Drive Mode

The camera has two modes, one for taking pictures and the other for taking video clips.

Still Image Mode
Video Mode

You may switch between these two modes according to the following steps.

- 1. Turn on the camera.
- 2. Set the camera to Capture mode.

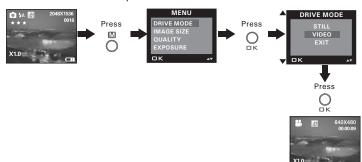

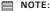

- Still Image mode is the default capture mode.
- This setting is also available in Video mode.

#### Setup Menu

Setup menu can be accessed in both Still Image and Video modes. Here we take Still Image mode for an example.

- 1. Turn on the camera.
- 2. Set the camera to Still Image mode.

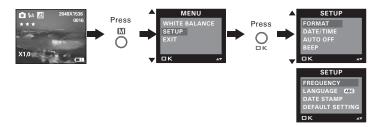

# • Formatting the Internal Memory

Formatting the internal memory deletes all data stored in it.

- 1. Turn on the camera.
- 2. Set the camera to Still Image mode.
- Follow the guidelines in "Setup Menu" on page 17 to access the Setup menu.

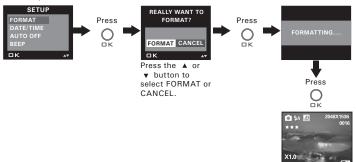

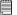

#### NOTE:

- Data deleted by a format operation cannot be recovered. Make sure you do not have any useful data currently stored in the internal memory before you format it.
- Formatting the internal memory destroys all the pictures, even those are protected.
- With a memory card inserted, the above operation would format the inserted memory card only. The internal memory will not be formatted with a memory card inserted.
- This setting is also available in Video mode.

#### • Setting the Current Date and Time

- 1. Turn on the camera.
- 2. Set the camera to Still Image mode.
- Follow the guidelines in "Setup Menu" on page 17 to access the Setup menu.

#### Setting the date format:

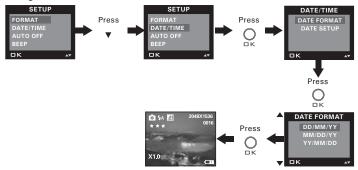

#### Setting the date and time:

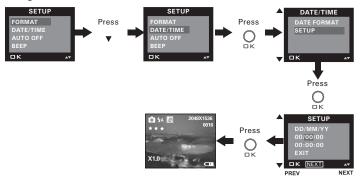

Use the PREV or NEXT button to select a field, such as year, month, day, hour, minute. Use the ▲ or ▼ button to adjust the value in the field. Press the OK button after all fields are set.

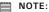

#### Auto Power Save Settings

The camera performs the following power save operations to conserve battery power.

1 / 3 / 5 MIN The camera is designed to switch off automatically to save battery life after the specified period of inactivity.

**OFF** The power save feature is not activated.

You can change the power save setting according to the following steps:

- 1. Turn on the camera.
- 2. Set the camera to Still Image mode.
- Follow the guidelines in "Setup Menu" on page 17 to access the Setup menu.

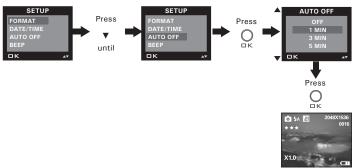

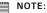

- Auto power off is automatically disabled under any one of the following conditions.
  - While an auto play is undergoing.
  - While the camera's USB port is connected to a computer or other external devices, or while the camera is being controlled by an external device.
- This setting is also available in Video mode.

# • Setting the Beep Sound On / Off

You can turn the beep sound on and off in Capture mode. When the beep sound is turned on, the camera will beep when you press the buttons.

- 1. Turn on the camera.
- 2. Set the camera to Still Image mode.
- Follow the guidelines in "Setup Menu" on page 17 to access the Setup menu.

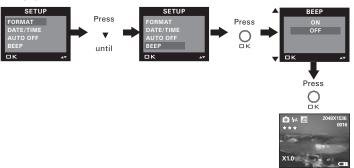

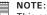

#### Setting Frequency

In order to take a better indoor picture, the camera needs to be set to suit the correct lighting frequency. Set the frequency to 60Hz for US and 50Hz for Europe.

- 1. Turn on the camera.
- 2. Set the camera to Still Image mode.
- Follow the guidelines in "Setup Menu" on page 17 to access the Setup menu.

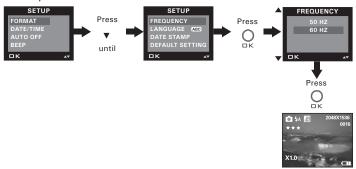

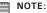

# • Setting Display Language

Under this setting, you can select the language you prefer for the LCD screen.

- 1. Turn on the camera.
- 2. Set the camera to Still Image mode.
- Follow the guidelines in "Setup Menu" on page 17 to access the Setup menu.

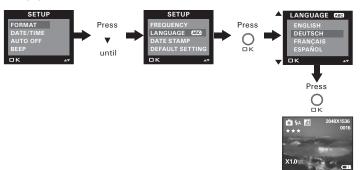

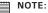

#### Setting the Date Stamp On and Off

Use the Date Stamp to imprint the date on your pictures and video clips. Make sure the camera clock is set to the correct date before setting the date stamp on.

- 1. Turn on the camera.
- 2. Set the camera to Still Image mode.
- Follow the guidelines in "Setup Menu" on page 17 to access the Setup menu.

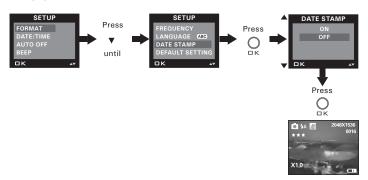

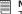

#### NOTE:

#### Resetting to Default Settings

You can easily change all the settings you made back to the camera default settings by the following steps.

Please refer to "Camera Default Settings" on page 79 for more details.

- 1. Turn on the camera.
- 2. Set the camera to Still Image mode.
- Follow the guidelines in "Setup Menu" on page 17 to access the Setup menu.

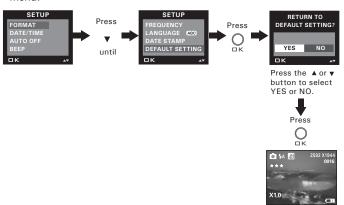

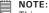

# 3 Taking Pictures

#### Before you take pictures, please read this note first:

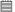

#### IMPORTANT!

Never remove batteries while a picture is being saved. Doing so will prevent the current picture being saved and may corrupt other pictures already stored in the camera's internal memory or on a memory card.

#### Outdoor Pictures Without the Flash

- Avoid intense sunlight that may cause sun spots in pictures.
- Always make sure that the sun or other light source is in front of the subject.

#### • Taking a Picture

Taking pictures at approximately 3.2 feet to infinity (1 meter to infinity).

- Turn on the camera.
- 2. Set the camera to Still Image mode.
- Frame your subject using the LCD screen or the viewfinder.
- Press the Shutter button to take a picture. A beep will sound. Hold the camera steady until the conclusion of the beep. The end of the beep indicates the picture has been taken.

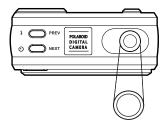

# Setting the Flash Mode

The Flash Range is approximately 3.2 feet to 6.5 feet (1 to 2 meters).

- 1. Turn on the camera.
- 2. Set the camera to Still Image mode.
- Press Flash \$\frac{1}{2}\$ button to cycle through the flash mode until the one you want is shown on the LCD screen.

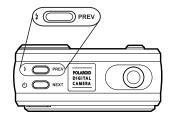

- Flash mode off, the flash does not fire. Use this setting for outdoor pictures or where flash is prohibited or may be distracting. Also use when shooting toward a reflective surface, such as a window or mirror. If you do not have enough light when using this setting, your pictures will be too dark.
- 4A Auto Flash mode, the flash fires automatically as needed. Use this setting to take most of the pictures.
- Red-eye Reduction Mode. Use this setting to avoid red glare in your subject's eyes. The camera fires a brief, preflash flash before the regular flash.
- Flash mode on, the flash fires for every picture. Use this setting indoors in low light.

Please note that when flash mode is selected, the Status LED blinks until the flash finishes charging, then the Status LED will be on until pressing the shutter button to take a picture.

#### NOTE:

- Flash modes are not available in Video mode.
- Never touch or block the flash with your fingers. Doing so can soil these
  components and interfere with the correct flash operation.

# Setting Self-timer

Your camera is designed with a self-timer function, which allows you to take pictures with a 10-second built-in timer.

- 1. Turn on the camera.
- 2. Set the camera to Still Image mode.
- 3. Press the Self-timer button to activate the self-timer function.

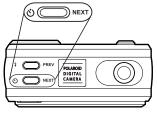

The icon "O" will appear on the LCD screen.
 10-second Self-timer indicates a countdown of ten seconds.

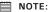

To disable the self-timer function, press the Self-timer button again.

Capture procedures are the same as for taking a picture in the normal capture mode. Please see "Taking a Picture" on page 27.

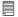

#### NOTE:

Place the camera on a flat surface or use a tripod when using the self-timer function.

#### Zoom in and out

The PDC 5070 camera is designed with a 4X digital zoom feature. This feature lets you zoom in the central area of an image and photograph only the enlarged portion of the picture.

- 1. Turn on the camera.
- 2. Set the camera to Still Image mode.
- Press the Zoom In button to zoom in the subject image. Press the Zoom Out button to return to the normal size.

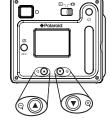

# NOTE:

This feature is available in Capture and Playback mode.

# Setting the Image Size and Quality

Picture resolution refers to the number of pixels in a digital picture. Picture quality depends on the JPEG file compression that the camera applies when the picture is taken. Higher resolution and less compression produces better quality but occupies more memory space. Smaller size pictures and normal quality are easier to email while larger size and fine quality are better for printing.

#### Image Size Setting

- 1. Turn on the camera.
- 2. Set the camera to Still Image mode.

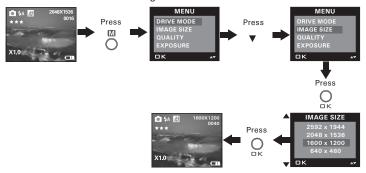

NOTE:

It is recommended to use the 2592 x 1944 resolution for printing.

#### **Quality Setting:**

- 1. Turn on the camera.
- 2. Set the camera to Still Image mode.

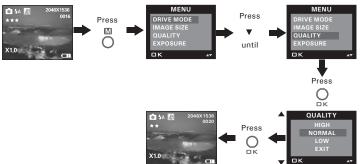

#### • Setting Exposure Compensation

You can adjust the exposure compensation value (EV) within the range of -1.5EV to +1.5EV in order to compensate for current lighting conditions. This setting can be used to obtain better result when shooting with backlighting, indirect indoor lighting, a dark background, etc.

- 1. Turn on the camera.
- 2. Set the camera to Still Image mode.

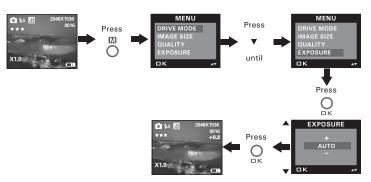

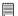

#### NOTE:

- A higher EV value is best used for light-colored subjects and backlit subjects. A lower EV value is best for dark-colored subjects and for shooting outdoors on a clear day.
- When shooting under very dark or very bright conditions, you may not be able to obtain satisfactory results even after performing exposure compensation.
- Exposure compensation returns to its standard default setting (AUTO) after you turn off and turn on the camera again.

# • Setting the White Balance for Pictures

Selecting the right type of white balance can help to make the color of a subject in a picture appear more natural under the type of lighting that is available.

- 1. Turn on the camera.
- 2. Set the camera to Still Image mode.

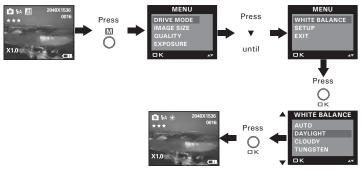

| When shooting under these conditions:        | Select this setting |
|----------------------------------------------|---------------------|
| Automatic adjustment                         | A                   |
| Outdoor daylight                             | *                   |
| Cloudy                                       | $\bigcirc$          |
| Indoors, illuminated by tungsten lighting    | Q                   |
| Indoors, illuminated by fluorescent lighting | <del></del>         |

# 4 Recording Video Clips

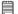

#### NOTE:

Change the drive mode from Still Image mode to Video mode before recording video clips, since Still Image mode is the default capture mode. For more details, please refer to "Drive Mode" on page 16.

#### Recording Video Clips

Use the Video mode to record video clips with audio. The recording time displayed on the LCD screen will decrease and the ● icon will blink while recording.

- 1. Turn on the camera.
- 2. Set the camera to Video mode.
- 3. Frame your subject using the LCD screen.
- Press the Shutter button completely down to start recording.
- Press the Shutter button again to stop recording, or recording stops when the current memory is full.

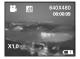

# • Setting Video Resolution

Video resolution refers to the number of pixels in a digital video clip. Video clip quality depends on the file resolution that the camera applies when the video clip is recorded. Higher resolution makes better quality which occupies more memory space.

- 1. Turn on the camera.
- Set the camera to Video mode.

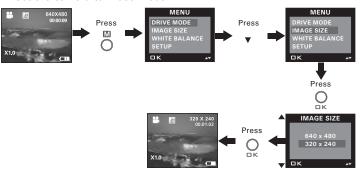

# Setting the White Balance for Video Clips

Selecting the right type of white balance can help to make the color of a subject in the video clip appear more natural under the type of lighting that is available.

- 1. Turn on the camera.
- 2. Set the camera to Video mode.

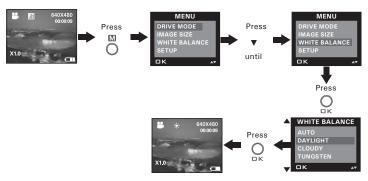

| When shooting under these conditions:        | Select this setting |
|----------------------------------------------|---------------------|
| Automatic adjustment                         | A                   |
| Outdoor daylight                             | *                   |
| Cloudy                                       | 0                   |
| Indoors, illuminated by tungsten lighting    | Q                   |
| Indoors, illuminated by fluorescent lighting |                     |

# 5 Reviewing and Managing Pictures and Video Clips

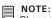

Change the camera mode from Capture mode to Playback mode before reviewing pictures and video clips. For a detailed guideline on setting the Playback mode, please see "Camera Mode" on page 15.

# • Reviewing Pictures on the LCD Screen

- 1. Turn on the camera.
- 2. Set the camera to Playback mode.
- 3. Press the PREV or NEXT button to view the pictures taken.

The Dicon is shown on the LCD screen when a picture is selected.

The currently displayed picture can be magnified up to 4 times using the Zoom In button. Press the Zoom Out button to view the picture in the original size.

# • Reviewing Picture and Video Clip Files in Thumbnail

You can view up to 9 picture and video clip files at a time on the LCD screen by using the thumbnail function.

- 1. Turn on the camera.
- 2. Set the camera to Playback mode.
- Press the Zoom Out button and up to 9 picture and video clip files will be shown on the LCD screen at a time. The latest viewed file will be highlighted.
- Use the PREV and NEXT buttons to select a thumbnail file and view it in full screen by pressing the Zoom In button.

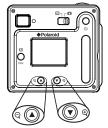

#### Auto Play

The Auto Play function enables you to view all the picture and video clip files stored in the camera one by one forward or backward on the LCD screen.

You can activate the Auto Play function and make Auto Play direction and interval according to the following steps:

- 1. Turn on the camera.
- 2. Set the camera to Playback mode.
- Press the Menu button and then press the down button to select the "AUTO PLAY" option.

#### Set Auto Play Direction

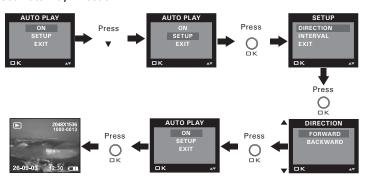

Press the up or down button to choose the direction in which the camera will automatically run, and then press the OK button to confirm your choice.

#### Set Auto Play Interval

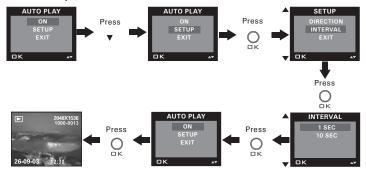

#### Start Auto Play

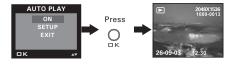

The camera will automatically run from the first file or from the last file stored. Every file will display for the specified period according to your interval setting. You may press the OK button to stop the auto play. The auto play will keep running as long as there is power.

## Playing the Video Clip

- 1. Turn on the camera.
- 2. Set the camera to Playback mode.
- 3. Use the PREV or NEXT button to select the video clip you want to play.
- 4. Press the Shutter button to start playing a video clip. Press it again to stop.

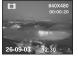

The licon is shown on LCD screen when a video clip is selected.

## • Protect or Unprotect One Picture or Video Clip

- 1. Turn on the camera.
- 2. Set the camera to Playback mode.
- Use the PREV or NEXT button to select the picture or video clip you want to protect.

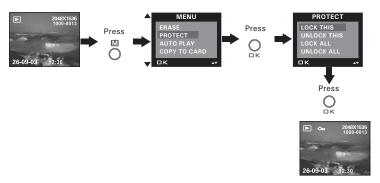

The Om icon appears on the information display when you review the protection status of the protected picture or video clip.

To unprotect the protected picture or video clip, please repeat the above operation and choose "UNLOCK THIS". The On icon will disappear from the LCD screen.

## • Protect or Unprotect All Pictures and Video Clips

- Turn on the camera.
- 2. Set the camera to Playback mode.

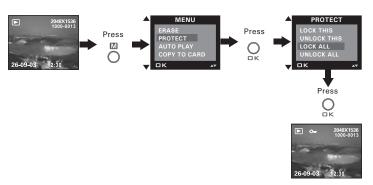

To unprotect all protected pictures and video clips, please repeat the above operation and choose "UNLOCK ALL". The Om icon will disappear from the LCD screen.

## • Deleting One Picture or Video Clip

- 1. Turn on the camera.
- 2. Set the camera to Playback mode.
- Use the PREV or NEXT button to select the picture or video clip you want to delete.

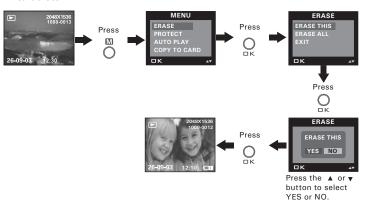

You can cancel the deletion by choosing "NO".

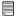

#### NOTE:

Protected file can not be deleted. Remove protection before deleting.

# • Deleting All Pictures and Video Clips

- 1. Turn on the camera.
- 2. Set the camera to Playback mode.

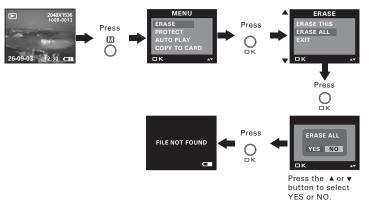

You can cancel the deletion by choosing "NO".

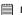

#### NOTE:

- · Protected files can not be deleted. Remove protection before deleting.
- All deleted picture and video clips can not be recovered.

# **6 Print Settings**

#### About PictBridge

PictBridge is a new industry standard that allows you to print images directly from a PictBridge enable digital still camera to a PictBridge compatible printer without using a photo editing software or a computer.

#### **Printing Procedures**

1. Preparing the camera and the printer.

| Camera  | Be sure battery level is full before printing.                                                                                 |
|---------|----------------------------------------------------------------------------------------------------|
| Printer | Refer to the user guide that comes with your printer and make preparations (paper, ink cassette, cartridge, etc.) as required. |

Turn on the camera and the printer.

#### 2. Selecting PictBridge mode

Set the camera to Playback mode and select the PictBridge mode. Refer to page 48 for details.

- 3. Connecting the camera to the printer Refer to "Camera / Printer Connection" on page 49 for details.
- Select print settings.

Use the camera's function and navigation buttons to select the print settings. Refer to page 50 for details.

#### 5. Printing

Press the OK button to start printing.

#### **Cancelling Printing**

Press the OK button to cancel printing the print job. The printer will stop printing and eject the paper.

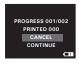

#### **Printing Errors**

If for some reason an error occurs during or before printing, select "CANCEL" or "CONTINUE".

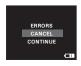

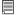

#### NOTE:

- Please refer to the printer's user guide for the solutions. Printing may resume once the problem is solved.
- Printing operation may still fail with some errors even if you press the OK button after selecting "CONTINUE". In that case, select "CANCEL" and press the OK button.

#### Selecting PictBridge Mode

- 1. Turn on the camera.
- 2. Set the camera to the Playback mode.

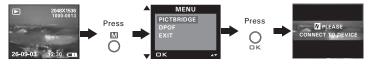

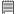

### NOTE:

To print a single image, select the image before enabling PictBridge mode.

# Camera / Printer Connection

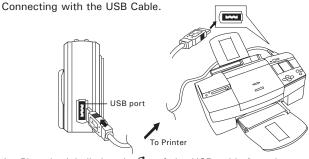

- Plug the labelled end of the USB cable into the socket marked of on your printer. Location of USB socket will vary from printer to printer.
- Plug the other end of the USB cable into the USB port on your camera.

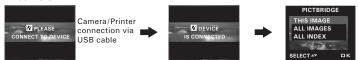

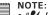

- " DEVICE IS CONNECTED" displays on the LCD screen, indicating a proper connection to the printer.
- Do not connect the USB cable to the camera until PictBridge is enable and when prompted by the "PLEASE CONNECT TO DEVICE" screen. Or if you already have connected the cable to the camera, do not plug into printer until prompt to do so. Not following this sequence will result in connection failure.
- When "PLEASE CONNECT TO DEVICE" is displayed for about ten seconds, it will skip to the PictBridge print setting screen even if there is no connection between camera and printer.

#### **Selecting Print Settings**

1. Press the up or down button to select the print mode.

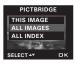

2. The following options are available.

| THIS IMAGE | Print the selected image in the camera's internal memory or a memory card according to specified settings. Use the PREV or NEXT button to designate the image you want to print before selecting the PictBridge mode. |
|------------|----------------------------------------------------------------------------------------------------|
| ALL IMAGES | Print all images in the camera's internal memory or a memory card according to the specified settings.                                                                                                    |
| ALL INDEX  | All images in the camera's internal memory or a memory card are given an index and printed according to the specified settings.                                                                                       |

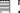

#### NOTE:

- To print a single image, select the image before enabling PictBridge.
- Print settings are configured for images only. Make sure there are no video clips or other file besides images in the memory before printing, otherwise, an error will occur if trying to print using the "ALL IMAGES" or "ALL INDEX" option.
- Not all printers will support all these print options. Please refer to the printer user guide for options available.

3. Press the OK button to select the print settings.

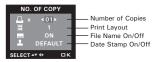

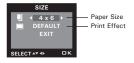

Select a setting item using the up or down button and select setting contents using the PREV or NEXT button.

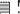

#### NOTE:

"PRINTER SETTING NOT SUPPORTED" may appear on the LCD screen after selecting a particular setting. The camera's print settings are not supported by the printer. In this case, select "DEFAULT" for this particular setting, or visit http://www.polaroid-digital.com for possible solutions.

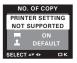

#### Specifying the Number of Copies

- Press the PREV or NEXT button to specify the number of copies (from 1 to 99) you want to print for the selected image or all images.
- 2. Press the OK button to start printing.

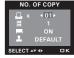

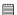

#### NOTE:

"01" is the default setting.

#### **Selecting Print Layout**

- Press the PREV or NEXT button to specify the number of printed images on one page.
- 2. Press the OK button to start printing.

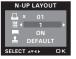

## Setting the File Name On / Off

- Press the PREV or NEXT button to select "DEFAULT", "ON" or "OFF".
- 2. Press the OK button to start printing.

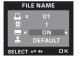

DEFAULT Print settings differ according to the printer model.

ON Add the file name to the printed image.

OFF Print without the file name.

## Setting the Date Stamp On / Off

- Press the PREV or NEXT button to select "DEFAULT", "ON" or "OFF".
- 2. Press the OK button to start printing.

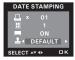

DEFAULT Print settings differ according to the printer model.

ON Add the date stamp to the printed image.

OFF Print without the date stamp.

#### Selecting Paper Size

 Press the PREV or NEXT button to select the paper size.

The following paper sizes are available: 8" x 10", 4" x 6", A4 and default.

2. Press the OK button to start printing.

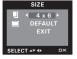

DEFAULT Print settings differ according to the printer model.

## Selecting Print Effect

- Press the PREV or NEXT button to select the print effect.
- 2. Press the OK button to start printing.

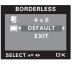

BORDERLESS Print right to the edge of the page.

BORDERED Print with a border.

DEFAULT Print settings differ according to the printer model.

## • DPOF (Digital Print Order Format)

"DPOF" stands for "Digital Print Order Format", which is a format for recording on a memory card or other medium which captured images and how many copies should be printed. Then you can print on a DPOF-compatible printer or at a professional print service from the memory card in accordance with the file name and number of copies settings recorded on the card.

With this camera, you should always select images by viewing them on the LCD screen. Do not specify images by file name without viewing the file contents.

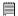

#### NOTE:

Print settings are configured for images only. Make sure there are no video clips or other file besides images in the memory before printing, otherwise, an error will occur if trying to print using the "ALL IMAGES" option.

- 1. Insert an SD card into the camera.
- 2. Turn on the camera.
- 3. Set the camera to Playback mode.
- 4. Select the images and specify how many copies should be printed.

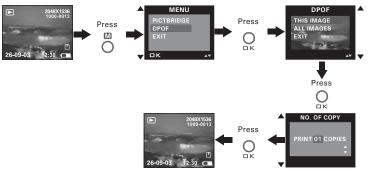

THIS IMAGE The selected picture in a memory card will be printed out

up to 99 copies.

ALL IMAGES All pictures in a memory card will be printed out up to 99 copies for each picture.

To print a single picture, press the PREV or NEXT button to select the picture you want to print before the above operation. Press the  $\blacktriangle$  or  $\blacktriangledown$  button to specify the number of copies. Press the Menu button to exit.

- 5. Remove the memory card from the camera and insert it into the printer's card slot (as illustrated). Location of the card slot may vary from printer to printer model.
- 6. Press the Print button on the printer to start printing.

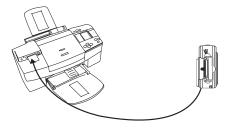

# 7 Using the SD (Secure Digital) Card

#### . Using the SD card

Your camera comes with built-in flash memory for storing pictures and video clips. You can expand the memory using a commercially available SD card (up to 1 GB). The camera senses whether a memory card is inserted, and automatically saves pictures and video clips accordingly. Note that you cannot save pictures or video clips to the built-in flash memory while a memory card is installed in the camera.

See pages 76 to 78 for storage capacities.

#### **Memory Card Precautions**

- 1. Use only an SD memory card with this camera.
- Electrostatic charge, electrical noise, and other phenomena can cause data corruption or even loss. Always make sure that you always back up important data on other media device (Flash disc, computer hard disk drive, etc.).
- 3. If a memory card starts to behave abnormally, you can restore normal operation by reformatting it. However, we recommend that you always take along more than one memory card whenever using the camera far away from the home or office.
- 4. We recommend that you format a memory card before using it for the first time after purchasing it, or whenever the card you are using seems to be the cause of abnormal pictures. Remember to format a memory card if it was used in another digital camera or other devices.

## IMPORTANT!

- Make sure you turn off the camera before inserting or removing a memory card.
- Be sure to orient the card correctly when inserting it. Never try to force a memory card into the slot when you feel resistance.
- SD memory cards have a write protection switch that you can use to protect files from accidental deletion. However, you must remove the write protection whenever you want to record new files onto it, format it, or delete its files.
- Files contained in the SD card recorded by other cameras may conflict with the PDC 5070 camera, and valuable data in your existing SD card may be distorted or lost when the card is inserted in the PDC 5070 camera. We strongly recommend the user to use a NEW or formatted SD card for the PDC 5070 camera. The manufacturer is not liable for losing or corrupting any valuable data or files in your SD card due to your improper operation.
- As tests prove, thePDC 5070 works best with popular brands of memory cards such as SanDisk, Panasonic, Lexar and TOSHIBA. Consider using these cards for best performance.

#### Inserting a SD Card

Turn off the camera and open the SD slot cover as illustrated. Insert the SD ensuring the card is inserted the correct position as illustrated. On the inner side of the SD slot cover, there is a diagram showing the proper insertion orientation.

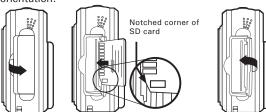

The Dicon will appear on the LCD screen when a SD card is inserted into the camera.

#### Removing the SD Card

To remove the SD, turn off your camera and open the SD slot cover. Gently push the SD inwards and then release it for the SD to eject. Take the SD card out and close the card slot cover.

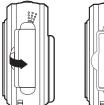

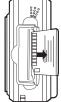

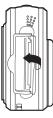

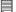

#### IMPORTANT!

- Never insert any other object into the camera's SD card slot. Doing so creates the risk of damage to the camera and card.
- Should water or any foreign objects ever get into the card slot, immediately turn off the camera, remove the batteries and contact your dealer or nearest service provider.
- Never remove a card from the camera while the camera is powered on.
   Doing so can cause the picture or video recording operation to fail, and even damage the memory card.

#### Formatting the SD Card

Formatting the SD card erases all files stored in it, including the protected ones. Removing the SD card during formatting may damage the card.

- 1. Insert an SD card into the camera.
- 2. Turn on the camera.
- 3. Set the camera to Still Image mode.
- Follow the guidelines in "Setup Menu" on page 17 to access the Setup menu.

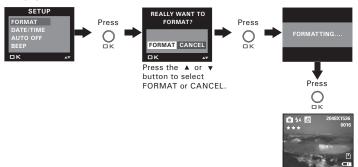

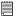

#### IMPORTANT!

- SD cards formatted in another camera, computer or other devices may not work properly. It is recommended to format SD cards with your PDC 5070 camera.
- Note that data deleted by a format operation cannot be recovered. Make sure you do not have any useful data currently stored on a memory card before you format it.
- Formatting a memory card destroys all the pictures, even those are protected.

### To Copy Pictures and Video Clips from Internal Memory to a Memory Card

- 1. Insert an SD card into the camera.
- 2. Turn on the camera.
- 3. Set the camera to Playback mode.

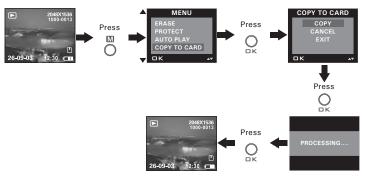

Please note that you cannot copy pictures or video clips from a memory card to the internal memory.

## NOTE:

- The "NOT ENOUGH SPACE TO COPY" indicator appears on the LCD screen when the current memory card is full.
- The "NO CARD" indicator appears on the LCD screen when no memory card is inserted into the camera.

# 8 Installing the Software into a Computer

#### Installing the Software

#### For Windows® Users:

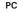

#### IMPORTANT!

- Please backup all the necessary data before any driver and software installation.
- The CD-ROM is tested and recommended to use under English Windows OS.
- Please restart the computer after installing the software.

# IMPORTANT! (For Windows® 98SE)

Windows® 98SE needs to install the PDC 5070 Camera Driver for Mass Storage function. After the installation, please restart the Windows before connecting the camera to the PC.

#### IMPORTANT!

To experience higher performance in graphics and sound when you're watching video clips on your PC, it is recommended to install the DirectX ver. 9.0 or above. It can be downloaded from http://www.microsoft.com/directx

#### IMPORTANT! (For Windows® Me, 2000, XP)

Directly plug-in the camera to transfer and play the pictures and video clips. No need to install the camera driver.

- 1. Before you begin, close all other software applications open on your computer.
- 2. Insert the CD supplied into the computer CD-ROM Drive.
- 3. The CD User Interface Screen will automatically launch.
- 4. With the mouse, click on each software interface button in turn and follow the on screen instructions.

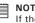

#### NOTE:

If the setup screen does not appear after loading the CD, then you can manually start it by double-clicking the "My Computer" Icon on your desktop, then double-clicking the icon for the CD-ROM drive. When the CD-ROM window opens, double-click the "INSTALL-E.EXE" icon.

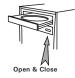

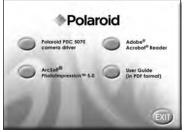

#### For Macintosh Users:

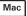

- 1. Before you begin, close all other software applications opened on your computer.
- 2. Insert the CD supplied into the computer CD-ROM Drive.
- 3. Double click the CD-ROM icon "Polaroid".
- 4. Install the software included.

# Software included with Your Camera PDC 5070 Camera Driver Plug & Play removable disk

Easy to use, just plug the camera to a computer and use it as a removable disk. Use the Arcsoft® PhotoImpression™ 5.0 to edit and print the Pictures.

#### ArcSoft PhotoImpression™ 5.0 Picture Editing Software

ArcSoft PhotoImpression™ is an easy to use image-editing program. This program enables users to upload still image and movie clips stored in your camera. You could also edit and retouch your photos, then add special effects or place them in cards, calendars, frames and fantasy templates. ArcSoft PhotoImpression™ also includes a wide variety of printing options.

### Adobe® Acrobat® Reader .PDF File Reading Software

Adobe® Acrobat® Reader lets you view and print Adobe Portable Document format (PDF) files on all major computer platforms, as well as fill in and submit Adobe PDF forms online.

# • Computer System Requirements

For acceptable picture transferring and editing performance, we recommend the following minimum requirements;

#### For Windows® Users

PC

- Compatible with Microsoft® Windows® 98SE, Me, 2000 or XP
- Pentium<sup>®</sup> III 450MHz or equivalent processor
- 128MB RAM (512MB recommended)
- USB Port
- DirectX 9.0 or higher
- 500MB free disk space
- Color monitor with high color (16-bit) graphic capability or higher
- CD-ROM drive
- Standard mouse and keyboard
- Stereo speakers

#### For Macintosh Users

Mac

- PowerPC® Processor
- Mac OS Version 9.2~X
- USB Port
- 96MB RAM (128MB recommended)
- 400MB Free disk space
- · Color monitor with high color (16-bit) graphic capability or higher
- CD-ROM drive
- · Standard mouse and keyboard
- Stereo speakers

# 9 Transferring Pictures and Video Clips to a Computer

#### Before You Transfer Files

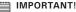

BEFORE YOU CONNECT YOUR DIGITAL CAMERA TO THE COMPUTER, MAKE SURE THAT YOU HAVE INSTALLED THE SOFTWARE FROM THE ENCLOSED CD. PLEASE REFER TO "8 Installing the Software Onto a Computer".

# • Connecting to Your Computer

Connecting with the USB Cable.

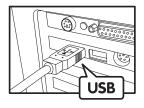

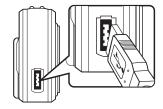

- 1. Turn on the camera.
- Plug the labelled end <sup>◆</sup>
   —
   of the USB cable into the socket marked 

   on your computer.
- 3. Plug the other end of the USB cable into the port on your camera.
- 4. Turn on the camera and an interface "New Hardware Found" will show on the computer desktop.
- A removable disk drive will be installed onto your computer automatically.

## Transferring Pictures and Video Clips

#### For Windows® Users:

PC

- 1. Turn on the camera
- 2. Set the camera to Playback mode.
- 3. Connect the camera to a computer via the USB cable.
- Open the Windows<sup>®</sup> Explorer and then you can see a "Removable Disk" drive.
- Double click "Removable Disk" -> double click "DCIM"-> double click "100MEDIA".
- 6. All the pictures and video clips are in the "100MEDIA" folder. Highlight the pictures or video clips and drag them to a folder of your choice. You can also create sub-folders to group them or use the Arcsoft software to edit and manage the pictures or video clips.

#### For Macintosh Users:

Mac

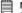

#### NOTE:

For Mac user, directly plug-in the camera and no need to install the driver.

- 1. Turn on the camera
- 2. Set the camera to Playback mode.
- Connect the camera with Mac via USB cable, the systems will automatically recognize the MASS STORAGE drive named "untitled".

## NOTE:

This Drive name will vary from different version of Mac OS system.

- 4. Double click the folder "untitled" to enter sub-folder "DCIM".
- 5. Double click the folder "DCIM" to enter sub-folder "100MEDIA".
- You can copy the pictures and video clips from this folder "100MEDIA" and paste to the hard disk.

# • PhotoImpression 5.0 Hot Plug Function (PC Only)

PhotoImpression 5.0 will detect the connection between the camera and the computer automatically.

When connect the camera to the computer, PhotoImpression 5.0 will launch on your desktop automatically.

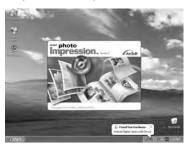

PhotoImpression 5.0 will detect any new photos in the camera. Click "OK" button to start the copying new photos to the computer.

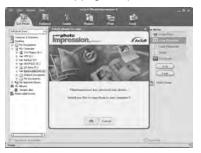

You can select the destination which the photos are copied to. Click the "folder" icon - > Browse for folder - > Click the "OK" button to confirm.

Click "OK" to start copying.

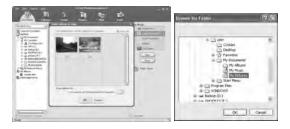

The photos have been copied to the computer successfully. You can start to use the PhotoImpression 5.0 to edit the photos.

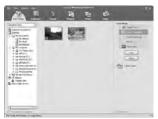

# 10 Troubleshooting Problems

The troubleshooting guide is designed to help you. If problems continue, please contact your local customer support hot-line. See your registration card for help line contact details.

| Symptom                                                                                    | Problem                                                                                                    | Solution                                                                                                    |
|--------------------------------------------------------------------------------------------|----------------------------------------------------------------------------------------------------|----------------------------------------------------------------------------------------------------|
| I receive an error message<br>when I am installing "PDC<br>5070 Camera Driver".            | "PDC 5070 Camera Driver" does not load.                                                                                                    | Shut down all other applications and attempt to reinstall the driver.                                                                                  |
|                                                                                            |                                                                                                    | Check the USB controller in your BIOS if they are activated. If these do not work, contact your national customer support representative.              |
| I cannot upload images to my computer.                                                     | Connection failure.                                                                                                    | Check all cable connections are secured.                                                                                                    |
|                                                                                            | Camera driver is not installed.                                                                                                    | You need to install the camera driver for Windows 98SE systems.                                                                                        |
| I cannot run the PDC 5070<br>Camera Driver.                                                | Conflict with another camera driver capture device.                                                                                                    | If you have any other camera installed on your computer, remove the camera and its driver completely from your system to avoid conflict with PDC 5070. |
| I cannot upload the images<br>from the internal memory<br>of the PDC 5070 camera<br>to PC. | The SD card is inserted inside the SD card slot.                                                                                                    | The memory card has a higher priority than the internal memory for image storage, image transfer or deletion.                                          |
| My memory card is not recognized by the camera when it is inserted into the card slot.     | Some brands of memory cards may not have their physical dimensions meeting the international standard. As a consequence, these cards will not be recognized by your camera. | Try another brand of memory card with your camera. If problem still exist, please visit http://www.polaroid-digital.com for customer service.          |

| Symptom                                                                | Problem                                                                                     | Solution                                                                                                    |
|------------------------------------------------------------------------|---------------------------------------------------------------------------------------------|----------------------------------------------------------------------------------------------------|
| I cannot switch on my<br>PDC 5070 Camera after<br>inserting a SD card. | The SD card is not inserted all the way in or card slot door is not closed properly.        | Make sure the SD card is inserted all the way in and close the slot door properly.                                                                                                    |
| I press the shutter button but no response.                            | The PDC 5070 camera is processing data.  Or  The internal memory or SD card memory is full. | Wait for this process to complete. Or Delete some images in the internal memory of the camera or in the SD card.                                                                                                    |
| I get a blurred image when uploading my images to my computer.         | There may be a momentary delay between pressing the shutter button and the actual exposure. | Hold your PDC 5070 camera steadily until you hear a "beep" which indicates the exposure is completed.                                                                                                    |
| The battery indicator icon on the 1.5" LCD screen will go blank.       | This means there is insufficient power.                                                     | You need to change the new batteries.                                                                                                    |
| My image quality is grainy.                                            | You may have selected the wrong camera frequency setting.                                   | Using the different frequency<br>setting.<br>Pal for 50 Hz<br>NTSC for 60 Hz                                                                                                    |
| My CD installation wizard does not work.                               | The auto installation file is switched to off. Or The CD ROM is disconnected.               | Go to the computer desktop, Right click on "My Computer". Click "Properties", Select "Device Manager". Double click on "CD-ROM", double click on "CD-RT (Normally the manufacturer's name). Click on "Setting ". Ensure "Auto insert notification" is ticked and the "disconnect" is ticked. If you change the settings the computer will ask you to restart your PC. Click "Yes" (Only for Windows® 98SE & Me user). |

| Symptom                                                                                                    | Problem                                                                                                    | Solution                                                                                                    |
|----------------------------------------------------------------------------------------------------|----------------------------------------------------------------------------------------------------|----------------------------------------------------------------------------------------------------|
| AVI file cannot be played.                                                                                                    | DirectX version is lower<br>than 9.0. Or Windows Media Player<br>is not installed in the<br>computer.                                              | Install directx 9.0 or above. Visit http://www.microsoft.com/ directx for more detail.  Or Please go to http://www.microsoft.com/ windows/windowsmedia/ players.aspx to download the Windows Media Player to play the video clips.                                                  |
| The camera is detected by<br>the Windows and works<br>properly. But a driver<br>letter of the Removable<br>disk is not created. | The removable disk crashes with the network drives.                                                                                                | Disconnect the crashed network drive and reserve this drive letter for the camera.                                                                                                    |
| There is no response from the camera while pressing any buttons.                                                                | The LCD screen is frozen or the camera is hanged.                                                                                                  | Remove and re-install the battery or batteries to reset the camera. Your valuable data stored in the camera will not be lost.                                                                                                    |
| An error message appears on the LCD screen before or during printing.                                                           | Printer may not support some advance print features.  Or Some fault occurs with the printer.  Or Print settings can be configured for images only. | Select "DEFAULT" for a particular print setting or visit http://www.polaroid-digital.com for the solutions. Or Please refer to the printer's user guide for the solutions. Or Make it sure that there is no video clips or other file format in the current memory before printing. |

Please also refer to the help files & User Guide that accompany the enclosed applications. For further information and support, please visit our website: http://www.polaroid-digital.com.

# 11 Getting Help

#### Polaroid-digital Online Services

Website: http://www.polaroid-digital.com

#### Customer Support

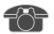

Questions? Need Help? Call us at 1-877-388-3779 (USA), 001-866-722-0866 (Mexico), 1-888-235-0808 (Canada). Monday thru Friday, 10 am-7 pm EST and Sat 10 am-4 pm EST Or visit us at http://www.polaroid-digital.com

#### ArcSoft Software Help

#### For United States

ArcSoft HQ Support Center (Fremont, CA 94538) Tel.: 1-510-979-5599 Fax: 1-510-440-7978

E-mail: support@arcsoftsupport.com Web: http://www.arcsoft.com/en/support/

#### For Europe

ArcSoft Europe Support Center (Ireland)

Tel.: +353-(0) 61-702087 Fax: +353-(0) 61-702001 E-mail: eurosupport@arcsoft.com

support

#### For Japan For Taiwan

ArcSoft Japan Support Center (Tokyo)

Tel.: +81-3-5795-1392 Fax: +81-3-5795-1397 E-mail: support@arcsoft.jp Web: http://www.arcsoft.jp

#### For Latin America

E-mail:latinsupport@arcsoftsupport.com

#### For China

ArcSoft China Support Center (Hangzhou)
Tel: +86-571-88210575

Tel.: +86-571-88210575 E-mail: support@arcsoft.com.cn Web: http://www.arcsoft.com.cn/new/

ArcSoft Taiwan Support Center (Taiwan)

Tel.: +886-(0) 2-2506-9355 Fax: +886-(0) 2-2506-8922 E-mail: support@arcsoft.com.tw Web: www.arcsoft.com.tw

Visit http://www.arcsoft.com for technical support and frequently asked questions (FAQ's).

# 12 Appendix

# • Technical Specifications

| Picture Resolution | Sensor: - 1/1.8 inch - 5.1 Mega Pixels CMOS                                                                                                    |
|--------------------|----------------------------------------------------------------------------------------------------|
| Lens               | Type: 6 elements Aperture: F 3.0 / 8.0 Focal Length: f = 8.54 mm Focal Distance Normal Focus: 3.2 ft to infinity (1 m to infinity) (The focusing range is the distance from the lens surface to the subject.) Focus Zones: center-zone |
| LCD Screen         | 1.5" TFT color panel                                                                                                    |
| Built-in Flash     | Modes     Flash Off, Auto Flash, Red-eye Reduction, Forced On     Range: 3.2 to 6.5 ft (1 to 2 m)                                                                                                    |
| Exposure Control   | - / +1.5 EV in 0.3 increments                                                                                                    |
| ISO Speed          | Auto                                                                                                    |

| Shutter Speed    | Mechanical shutter 1/1000 sec ~ 1/10 sec                                                                                                    |  |  |
|------------------|----------------------------------------------------------------------------------------------------|--|--|
| White Balance    | Auto, Daylight, Cloudy, Tungsten, Fluorescent                                                                                                    |  |  |
| Storage          | Internal Memory: 16MB (11MB for data storage) or 32MB (27MB for data storage) Nand Flash     External Memory: supports SD card up to 1 GB (not included) |  |  |
| File Format      | Still Image     EXIF 2.2 compatible format (JPEG compression)     Video Clip: AVI format                                                                 |  |  |
| Power Supply     | 4 x AAA-size batteries (included)                                                                                                    |  |  |
| Self-timer       | 10 seconds with beep sound                                                                                                    |  |  |
| Tripod Socket    | Yes                                                                                                    |  |  |
| Connectivity     | With computer via USB cable (included)                                                                                                    |  |  |
| Dimension        | Size: (W) 80 mm x (D) 33 mm x (H) 75 mm     Weight: Approximately 135g excluding batteries or car                                                        |  |  |
| Operating System | For Windows® Users: Microsoft® Windows® 98SE,<br>Me, 2000 or XP     For Macintosh Users: Mac OS 9.2 ~ X                                                  |  |  |

# • Storage Capacities

The charts below indicate the approximate numbers of pictures and length of video clips the camera can hold at each setting based on the internal memory and different capacities of SD card.

#### Recordable Images

Units: Images

| Resolution  | Quality | 16MB Internal<br>Memory<br>(11MB for data<br>storage) | 32MB Internal<br>Memory<br>(27MB for data<br>storage) | 32MB<br>SD | 64MB<br>SD |
|-------------|---------|-------------------------------------------------------|-------------------------------------------------------|------------|------------|
|             | High    | 5                                                     | 15                                                    | 18         | 36         |
| 2592 x 1944 | Normal  | 9                                                     | 24                                                    | 28         | 56         |
|             | Low     | 13                                                    | 36                                                    | 40         | 80         |
|             | High    | 9                                                     | 25                                                    | 29         | 58         |
| 2048 x 1536 | Normal  | 15                                                    | 40                                                    | 45         | 90         |
|             | Low     | 22                                                    | 58                                                    | 65         | 130        |
| 1600 x 1200 | High    | 15                                                    | 44                                                    | 40         | 80         |
| 1600 x 1200 | Normal  | 25                                                    | 68                                                    | 70         | 140        |
|             | Low     | 36                                                    | 99                                                    | 100        | 200        |
| 0.40 400    | High    | 69                                                    | 181                                                   | 204        | 408        |
| 640 x 480   | Normal  | 107                                                   | 279                                                   | 314        | 628        |
|             | Low     | 155                                                   | 404                                                   | 454        | 908        |

| Resolution  | Quality | 128MB SD | 256MB SD | 512MB SD | 1GB SD |
|-------------|---------|----------|----------|----------|--------|
| 2592 x 1944 | High    | 72       | 144      | 288      | 576    |
|             | Normal  | 112      | 224      | 448      | 896    |
|             | Low     | 160      | 320      | 640      | 1280   |
|             | High    | 116      | 232      | 464      | 928    |
| 2048 x 1536 | Normal  | 180      | 360      | 720      | 1440   |
|             | Low     | 260      | 520      | 1040     | 2080   |
| 1600 x 1200 | High    | 160      | 320      | 640      | 1280   |
| 1000 X 1200 | Normal  | 280      | 560      | 1120     | 2240   |
|             | Low     | 400      | 800      | 1600     | 3200   |
| 640 x 480   | High    | 816      | 1632     | 3264     | 6528   |
|             | Normal  | 1256     | 2512     | 5024     | 10048  |
|             | Low     | 1816     | 3632     | 7264     | 14528  |

|                         | Resolution | Video clips can be taken |
|-------------------------|------------|--------------------------|
| 16MB Internal Memory    | 640 x 480  | 0.8                      |
| (11MB for data storage) | 320 x 240  | 2                        |
| 32MB Internal Memory    | 640 x 480  | 1.28                     |
| (27MB for data storage) | 320 x 240  | 2.6                      |
| 32MB SD                 | 640 x 480  | 2                        |
|                         | 320 x 240  | 4.8                      |
| 64MB SD                 | 640 x 480  | 4                        |
|                         | 320 x 240  | 9.6                      |
| 128MB SD                | 640 x 480  | 8                        |
|                         | 320 x 240  | 19.2                     |
| 256MB SD                | 640 x 480  | 16                       |
|                         | 320 x 240  | 38.4                     |
| 512MB SD                | 640 x 480  | 32                       |
|                         | 320 x 240  | 76.8                     |
| 1GB SD                  | 640 x 480  | 64                       |
|                         | 320 x 240  | 153.6                    |

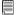

NOTE:
Scene complexity affects a picture's file size. For example, a picture of trees in autumn has a larger file size than a picture of blue sky at the same resolution and quality setting. Therefore, the number of pictures and length of video clips you can store on a memory card may vary.

### Uninstalling the Camera Driver (PC only)

- 1. Unplug the camera from the computer.
- 2. Go to Start -> Setting -> Control Panel.
- 3. Double click Add / Remove Programs.
- 4. In Add / Remove Programs, select "Polaroid Digital Cam" and click the Remove button.
- 5. Restart the computer.

#### Camera Default Settings

| Camera Mode      | Description                   | Default          |  |
|------------------|-------------------------------|------------------|--|
| Still Image Mode | Image Resolution              | 2592 x 1944      |  |
|                  | Quality                       | High             |  |
|                  | Exposure Compensation         | Auto             |  |
|                  | White Balance for Pictures    | Auto             |  |
|                  | Flash Mode                    | Auto Flash       |  |
| Video Mode       | Video Resolution              | 640 x 480        |  |
|                  | White Balance for Video Clips | Auto             |  |
| Setup Mode       | Date Format                   | DD/MM/YY         |  |
|                  | Auto Power Off                | Off              |  |
|                  | Веер                          | On               |  |
|                  | Frequency                     | 60 Hz for USA/   |  |
|                  |                               | 50 Hz for Europe |  |
|                  | Language                      | English          |  |
|                  | Date Stamp                    | Off              |  |

#### Using Your Batteries

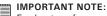

For best performance and prolonged battery life, we recommend the use of AAA lithium or rechargeable NiMH.

#### Limit the following activities that reduces battery life:

- Reviewing your pictures on the LCD screen.
- Excessive use of the flash.

#### WARNING!

- Batteries should be replaced by an adult.
- Do not mix different types of batteries (or new and used batteries).
- Use recommended or equivalent type of batteries only.
- Insert the batteries in the correct polarity.
- Remove exhausted batteries from the camera immediately.
- Do not short the supply terminals.
- Do not dispose the batteries in fire.
- Remove batteries from the camera when not in use.

These instructions should be retained for future reference.

## Tips, Your Safety & Maintenance

Your Camera should only be operated within the following environmental conditions:

- 32 104° Fahrenheit; 0 40° Celsius
- 20% 85% relative humidity, non condensing

Battery life or image quality may be affected outside these conditions

# ⚠ Camera Cautions

- NEVER immerse any part of the Camera or its accessories into any fluid or liquid.
- ALWAYS disconnect the Camera from your PC or TV before cleaning it.
- ALWAYS remove dust or stains with a soft cloth dampened with water or neutral detergent.
- NEVER place hot items on the surface of the Camera.
- NEVER attempt to open or disassemble Camera as this will affect any warranty claim.

# Regulatory Information FCC Notice

This device complies with Part 15 of FCC Rules. Operation is subject to the following two conditions: (1) This device may not cause harmful interference, and (2) This device must accept any interference received, including interference that may cause undesired operation.

Warning: Changes or modifications to this unit not expressly approved by the party responsible for compliance could void the user's authority to operate the equipment. NOTE: This equipment has been tested and found to comply with the limits for Class B digital device, pursuant to Part 15 of the FCC Rules. These limits are designed to provide reasonable protection against harmful interference in a residential installation. This equipment generates, uses and can radiate radio frequency energy and, if not installed and used in accordance with the instructions, may cause harmful interference to radio communications.

However, there is no guarantee that interference will not occur in a particular installation. If this equipment does cause harmful interference to radio or television reception, which can be determined by turning the equipment off and on, the user is encouraged to try to correct the interference by one or more of the following measures:

- Reorient or relocate the receiving antenna.
- Increase the separation between the equipment and receiver.
- Connect the equipment into an outlet on a circuit different from that to which the receiver is needed.
- Consult the dealer or an experienced radio / TV technician for help.

Shielded cable must be used with this unit to ensure compliance with the Class B FCC limits.

Under the environment with electrostatic discharge, the product may malfunction and require user to reset the product.

Free Manuals Download Website

http://myh66.com

http://usermanuals.us

http://www.somanuals.com

http://www.4manuals.cc

http://www.manual-lib.com

http://www.404manual.com

http://www.luxmanual.com

http://aubethermostatmanual.com

Golf course search by state

http://golfingnear.com

Email search by domain

http://emailbydomain.com

Auto manuals search

http://auto.somanuals.com

TV manuals search

http://tv.somanuals.com